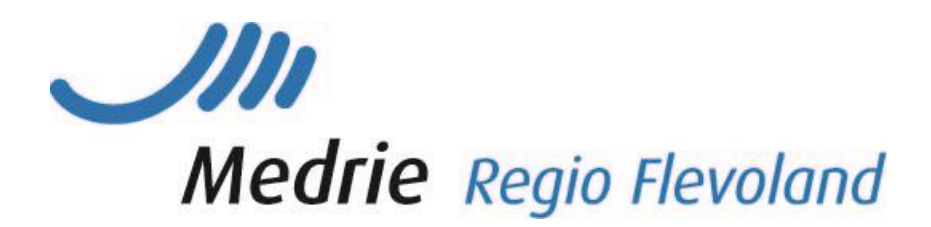

# Handleiding KIS

## Inhoud

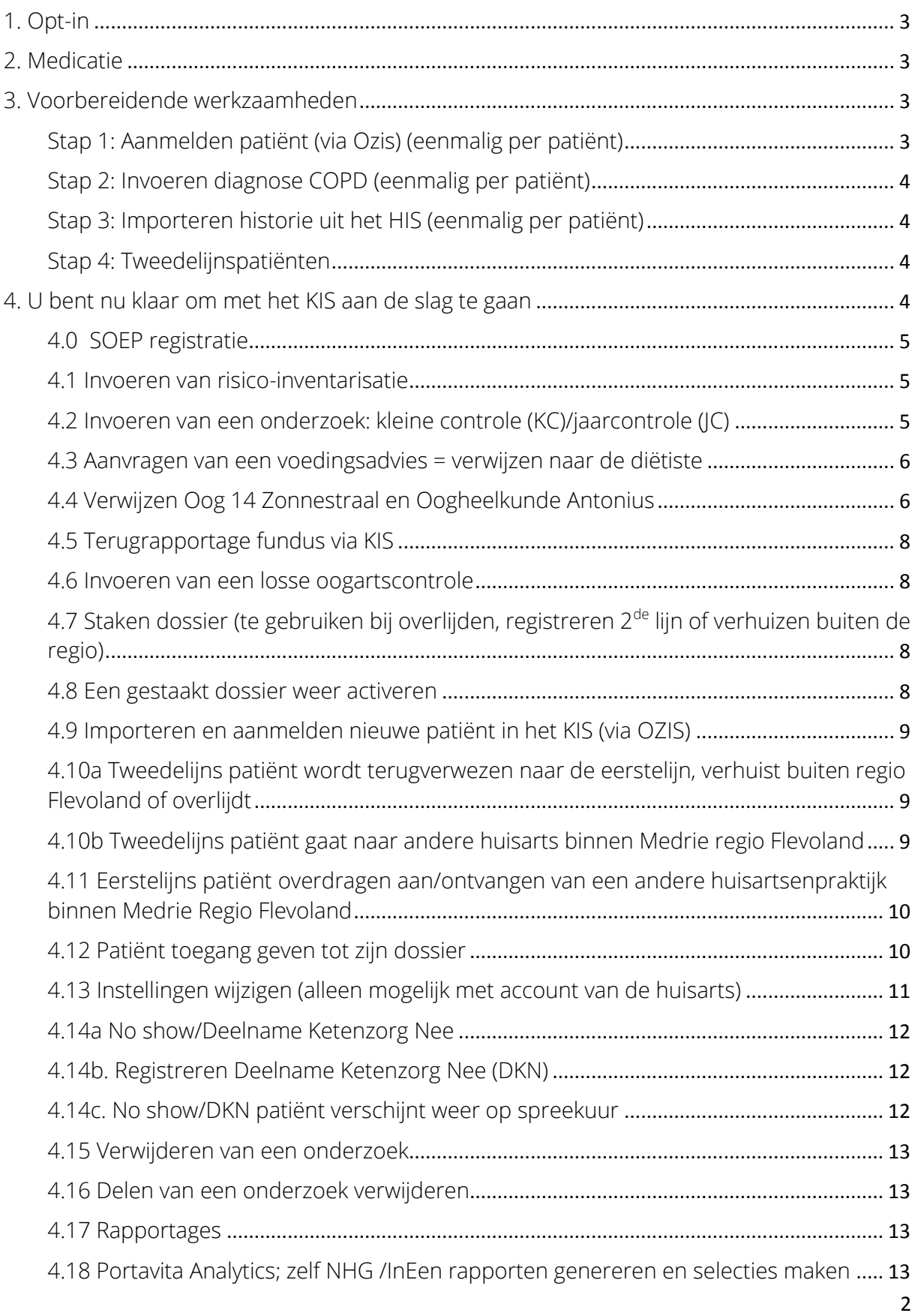

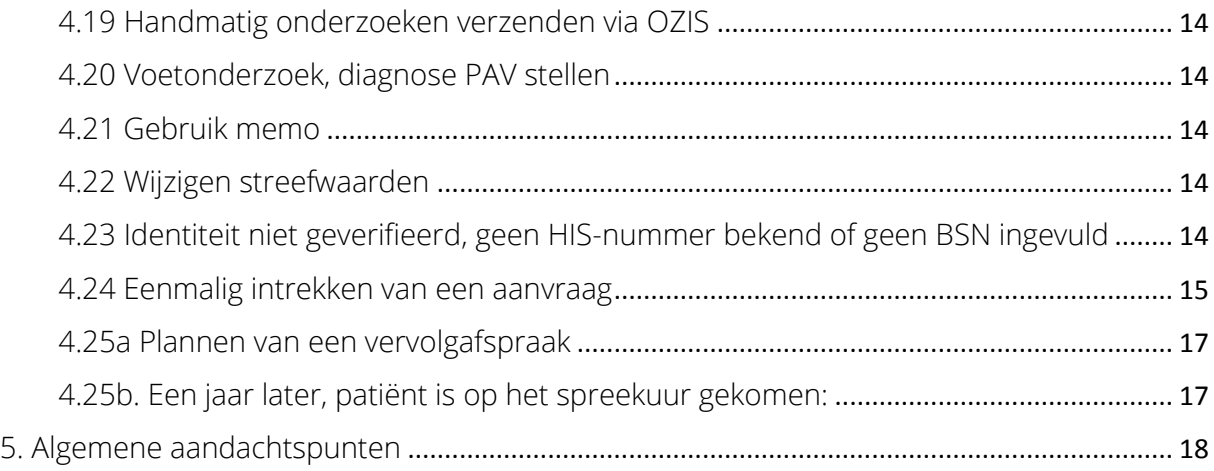

In deze handleiding vindt u informatie over het KIS in verband met de keten DM. Veel informatie is echter generiek en geldt ook voor de andere ketens. Specifieke informatie voor andere ketens vindt u in de betreffende aanvullingen.

## <span id="page-2-0"></span>1. Opt-in

Het KIS valt niet onder opt-in systematiek. Reden daarvoor is dat het een systeem is waarbij een ketenpartner pas dan wordt betrokken bij de zorg in overleg met de patiënt, en derhalve alleen dan toegang tot het betreffende dossier van de patiënt krijgt. In die zin is het een verlengde van het HIS.

## <span id="page-2-1"></span>2. Medicatie

Medicatie wordt niet vastgelegd in het KIS. Dit om fouten te voorkomen. Bovendien wordt de medicatie voorgeschreven vanuit het HIS. Via het tabblad OZIS med is voor ketenpartners inzichtelijk wat de actuele medicatie van een patiënt is. Wel wordt de medicatie op hoofdgroepen vastgelegd in het KIS en is zo in één oogopslag zichtbaar in de monitor.

## <span id="page-2-2"></span>3. Voorbereidende werkzaamheden

Voordat u kunt starten met het registreren dient u stap 1 tot en met 4 te doorlopen.

#### <span id="page-2-3"></span>Stap 1: Aanmelden patiënt (via Ozis) (eenmalig per patiënt)

Bij de start van het werken met het KIS worden uw patiënten door de zorggroep via Ozis geïmporteerd vanuit het HIS. De patiënten verschijnen eerst op de werklijst. Daarna kunt u zelf nieuwe patiënten importeren volgens punt 4.9 van deze handleiding. Om de aanmelding te voltooien:

- Klik op Werklijst Alle Activiteiten
- Kies een item uit de werklijst genaamd Aanmelden patiënt
- De gegevens zullen door Ozis al zijn ingevuld. U kunt eventueel gegevens aanvullen.
- Vink aan Ok, naar patiëntendossier en klik op Enter
- Het dossier is vanaf dit moment officieel aangemeld en klaar voor gebruik

#### <span id="page-3-0"></span>Stap 2: Invoeren diagnose COPD (eenmalig per patiënt)

Let op: De diagnose DM en comorbiditeiten (VRM) worden via 'importeren medische data' (stap 3) meegenomen, mits aangevinkt in 'instellingen' (zie 4.13).

Het is raadzaam om direct de diagnose vast te leggen in het systeem. Dit kan op ieder willekeurig moment via de Index van een patiëntendossier:

- Klik in het patiëntendossier in het linkermenu op *Index*
- Kies voor Diagnose (astma/COPD)
- Klik op de knop Invoeren
- Kies een type, (classificatie) en een ingangsmaand en –jaar.
- Kies voor Ok, terug naar overzicht en klik op Enter

#### <span id="page-3-1"></span>Stap 3: Importeren historie uit het HIS (eenmalig per patiënt)

Zodra u een aantal patiënten heeft aangemeld, en ze dus op de patiëntenlijst staan kunt u historische gegevens uit het HIS importeren (mits in het HIS goed ingevoerd).

- Ga naar de homepage
- Klik in het tabblad taken op Importeren medische data
- Gebruik het importfilter om de patiëntenlijst te (de)selecteren
	- Plaats een vinkje voor de namen die u wilt selecteren, of plaats een vinkje helemaal bovenaan (voor 'naam') om alle patiënten tegelijk aan te vinken
- Klik op de knop importeer selectie

De import loopt nu, u kunt gewoon verder werken in Portavita.

#### <span id="page-3-2"></span>Stap 4: Tweedelijnspatiënten

Al uw tweedelijnspatiënten (ongeacht in welk ziekenhuis ze onder behandeling zijn) moeten als zodanig worden geregistreerd. Het betreft een puur administratieve handeling en vervangt niet de reguliere verwijsbrief. U dient patiënten wel eerst aan te melden vanaf de werklijst.

Meld patiënt eerst aan volgens stap 1:

- Ga naar het dossier van de betreffende patiënt
- Klik op behandelplan
- Klik op staak behandeling
- Selecteer reden: *behandeling overgedragen aan 2<sup>e</sup> lijn buiten Portavita*
- Klik Ok, enter

Een lijst met tweedelijns behandelingen staat op het homescherm. Vanaf deze lijst kunt u patiënten eenvoudig zelf terughalen naar de eerstelijn (klik op 'E') of staken (klik op 'W'.)

## <span id="page-3-3"></span>4. U bent nu klaar om met het KIS aan de slag te gaan

#### Wetenschappelijk onderzoek

Alleen wanneer een patiënt aangeeft dat hij géén toestemming geeft dat zijn gegevens worden gebruikt voor wetenschappelijk onderzoek dient u dit aan te geven via dossier patiënt (epd algemeen) ->wijzig patiëntgegevens -> aanmeldgegevens patiënt ->toestemmingen -> toestemming geweigerd.

Bij het invoeren van de onderzoeken geldt steeds:

Graag uw extra attentie voor de *groen gemarkeerde items*, dit betreft vooral de indicatoren ten behoeve van de benchmark en het advies is deze minimaal jaarlijks in te vullen. De andere items gebruikt u wanneer het meerwaarde heeft/van toepassing is.

Bovenaan elk onderzoek heeft u altijd de mogelijkheid uit een aantal knoppen:

Doorgeven: het (deels door u ingevulde) onderzoek zet u op de werklijst klaar voor een collega. Pauzeren: U stopt tijdelijk met invoeren van gegevens, het onderzoek kunt u later afmaken vanuit de werklijst.

Vrijgeven: Het onderzoek wordt weer teruggezet op de werklijst, nieuw ingevoerde gegevens worden niet opgeslagen.

Verwijderen: Het onderzoek wordt verwijderd, alle eventueel ingevoerde gegevens dus ook. (Wanneer u alleen even een onderzoek wilt inzien kunt u deze knop gebruiken).

No show: Dit kunt u gebruiken om te registreren dat een patiënt niet is verschenen op de afspraak. Via *home -> no shows* vindt u deze gegevens terug.

## <span id="page-4-0"></span>4.0 SOEP registratie

De volgende gegevens, indien beschikbaar in een controle, worden in de S-regel in het HIS weggeschreven:

- Type onderzoek en naam invoerder
- Welbevinden
- Verhaal patiënt

O-regel: blijft leeg (zie P-regel), de meetwaarden in het HIS worden wel gevuld met de waarden. E-regel: het onderzoek wordt gekoppeld aan de betreffende episode

P-regel: wordt automatisch gevuld met de diagnose, comorbiditeit, welbevinden en de meetwaarden als tekst nadat u op de knop 'samenvatting' klikt. Daarna kunt u naar wens tekst toevoegen of verwijderen.

#### <span id="page-4-1"></span>4.1 Invoeren van risico-inventarisatie

De risico-inventarisatie wordt over het algemeen uitgevoerd wanneer u de patiënt voor het eerst ziet nadat hij de diagnose DM2 heeft gekregen. Ziet u de patiënt, via het KIS, voor het eerst voor een jaarcontrole dan gebruikt u het onderzoek jaarcontrole. (De risico-inventarisatie is namelijk onderdeel van de jaarcontrole en komt dan vanzelf aan bod).

- Open het patiëntdossier van uw patiënt.
- Klik bij de rubriek Onderzoeken op Risico-inventarisatie
- Klik op de knop Invoeren
- Vul de velden in
- Scroll naar beneden en kies Ok, naar Monitor en klik op Enter
- Het onderzoek wordt nu verzonden naar het HIS
- U komt in de Monitor van de patiënt. Onder het tabblad Lichamelijk Onderzoek ziet u bijvoorbeeld het ingevoerde gewicht/lengte.

#### <span id="page-4-2"></span>4.2 Invoeren van een onderzoek: kleine controle (KC)/jaarcontrole (JC)

Met kleine controle wordt de kwartaalcontrole bedoeld.

- Open het patiëntdossier van uw patiënt
- Klik bij de rubriek Onderzoeken op kleine controle/jaarcontrole
- Klik op de knop Invoeren
- Vul de gewenste velden in.
- Scroll naar beneden en klik onderaan op samenvatting en vul aan met tekst.

Kies Ok, naar Monitor en klik op Enter. Het onderzoek wordt nu verzonden naar het HIS.

#### <span id="page-5-0"></span>4.3 Aanvragen van een voedingsadvies = verwijzen naar de diëtiste

Het Keten Informatie Systeem is bij uitstek bedoeld voor het gezamenlijk werken in het dossier. U kunt onder ander een voedingsadvies aanvragen bij een diëtiste:

- Open het patiëntendossier
- Klik in het linker menu op Voedingsadvies
- Klik op de knop *Aanvragen*
- Voer een reden en een vraagstelling in
- In het veld *aanvragen bij* vult u in: de betreffende diëtistenpraktijk
- Informeer mij zodra de resultaten zijn ingevoerd: Vult u *informeer mij* in dan krijgt u bericht via uw werklijst (aanbevolen). Vult u *niemand* in dan komt het zonder verdere berichtgeving in het KIS dossier (en in het HIS).
- Kies voor Ok, terug naar overzicht en klik op Enter. De aanvraag is bij deze verzonden en de diëtist krijgt hiervan een emailalert.
- Geef de patiënt de reguliere verwijsbrief mee zodat hij/zij de benodigde gegevens heeft om een afspraak te kunnen maken. NAW gegevens en lab etc. hoeven niet meer ingevuld te worden, vermelding: verwezen via KIS is voldoende. De ketenpartner vindt de benodigde informatie in het KIS.

Deze werkwijze geldt in het algemeen voor alle typen aanvragen: Zie ook: [https://medrie.nl/overzicht](https://medrie.nl/overzicht-verwijzingen)[verwijzingen:](https://medrie.nl/overzicht-verwijzingen)

- fundusfoto screening bij Oogziekenhuis Zonnestraal of oogheelkunde Antonius (geef het nieuwe formulier mee)
- consultatie spec. Bij Internist Inge Bourass
- consult longarts voor de consultatie bij de longarts/nurse practitioner
- Tussentijdse/kleine controle bij DVK's ZONL/Talmahaven
- Consult bij Podotherapeuten
- Fysiotherapie/consult/Klinimetrie (COPD) of consult (DM) bij Fysiotherapeuten
- Consult internist bij Vasculair internist
- Consult cardioloog bij Cardiologie MC groep

LET OP: Het is belangrijk dat u het juiste onderzoek aanvraagt bij de juiste ketenpartner. Ketenpartners hebben slechts beperkt toegang tot het KIS en hebben geen toegang tot alle onderzoeken. Het is derhalve van belang dat u het juiste onderzoek aanvraagt. Bijvoorbeeld: wanneer u per abuis een consult internist aanvraagt bij de podotherapeuten zien zij dit niet in het systeem en wordt uw patiënt niet opgeroepen.

Wanneer is afgesproken dat een ketenpartner (zoals de podotherapeut en de fysiotherapeut) de patiënt belt voor een afspraak, let er dan op dat het juiste telefoonnummer staat vermeld in het KIS.

Bij onderzoek voetcontrole: onder de 'info' knop vindt u meer informatie over het bepalen van het juiste zorgprofiel.

#### <span id="page-5-1"></span>4.4 Verwijzen Oog 14 Zonnestraal en Oogheelkunde Antonius

Het Keten Informatie Systeem is bij uitstek bedoeld voor het gezamenlijk werken in het dossier. U kunt een patiënt verwijzen voor bijvoorbeeld de funduscontrole bij Zonnestraal of het Antonius.

- Open het patiëntendossier
- Klik in het linker menu op Fundusfoto screening
- Klik op de knop Aanvragen
- Voer aard problematiek en een vraagstelling in
- In het veld aanvragen bij vult u in: Oogziekenhuis Zonnestraal/Oogheelkunde Antonius
- Bij *uitvoeren op datum* vult u de datum in wanneer de patiënt een afspraak moet maken. Dus: stemt u op 5 maart met de patiënt af dat hij over 3 maanden een fundusfoto moet laten maken zet u daar als datum 5 juni neer. Op de betreffende datum verschijnt de verwijzing dan op de werklijst van Zonnestraal/Antonius. Dit om vervuiling van hun lijst te voorkomen.
- Informeer mij zodra de resultaten zijn ingevoerd: POH vinkt daar 'mij persoonlijk' aan. Wanneer uit de terugrapportage via het KIS blijkt dat tweedelijnsdiagnostiek is vereist, kan de praktijk direct zorgdragen voor een reguliere verwijsbrief aan de oogarts en bij de memo vermelden dat voortaan funduscontrole in de tweedelijn plaatsvindt en niet meer via het KIS (eerstelijn).
- Kies voor Ok, terug naar overzicht en klik op Enter. De aanvraag is bij deze verzonden en de aanvraag verschijnt bij Zonnestraal op de werklijst.
- Geef de patiënt KIS Oog 14 Zonnestraal verwijsbrief of lab/oog formulier voor het Antonius mee, zodat hij/zij de benodigde gegevens heeft om een afspraak te kunnen maken. Uitgebreide NAW gegevens en lab etc. hoeven niet meer ingevuld. De ketenpartner vindt de benodigde informatie in het KIS.

Wanneer uw patiënt geen afspraak maakt en Zonnestaal/Antonius de aanvraag uiteindelijk verwijdert heeft, is dit terug te zien via het dossier van de patiënt -> fundusfotoscreening. U ziet dan het 'historisch overzicht', onder 'fase' staat dat het onderzoek is afgewezen:

## listorisch overzicht Fundusfoto

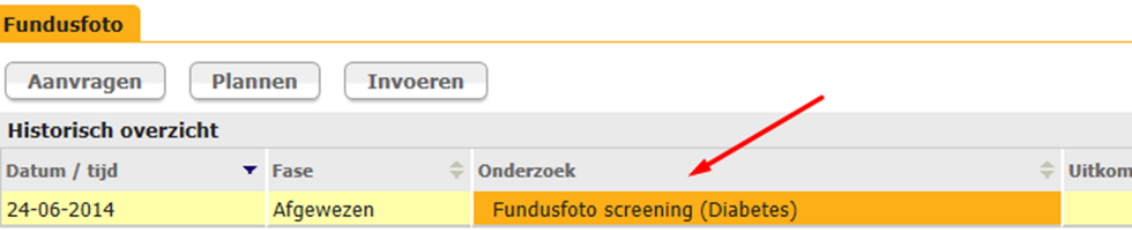

Wanneer u vervolgens op *fundusfoto screening (Diabetes)* klikt ziet u de reden:

# **)** pyragen Fundusfoto screening (Diabetes)

#### **Afwijzing Onderzoek** Afgewezen op 24-06-2014 Tijd 12:46 Door Reden voor afwijzing Patient is niet verschenen, aanvraag te lang geleden, bespreel Aanvraag Gewenste uitvoerdatum 24-06-2014 Aanvraag bij Meander MC Vakgroep Oogheelkunde Invoerdatum 24-06-2014 12:45 Aanvrager Clerx, A. (Flevoland Oefenpraktijk) Vraagstelling drp controle Reden voor aanvraag Requliere controle

#### <span id="page-7-0"></span>4.5 Terugrapportage fundus via KIS

Wanneer u in de terugrapportage ziet staan dat patiënt volgende keer verwacht wordt voor een oogheelkundig consult betekent dit dat patiënt een verwijzing naar de tweedelijns oogarts nodig heeft. Geen eerstelijns/oog 14 verwijzing dus meer! Noteer dit in de memo. Zo wordt u er tevens op geattendeerd via een losse oogartscontrole 1 keer per 2 jaar de uitslag ten aanzien van retinopathie in te voeren (zie punt 4.6).

#### <span id="page-7-1"></span>4.6 Invoeren van een losse oogartscontrole

Naast het aanvragen van een reguliere fundusscreening is het ook mogelijk om de uitslag van controle retinopathie los in te voeren via de Index. Dit kunt u gebruiken als u bijvoorbeeld een brief van een oogarts krijgt:

- Open het patiëntendossier
- Klik in het linker menu op Index
- Kies voor Oogartscontrole (diabetes)
- Klik op de knop Invoeren
- Vul de gegevens in, waaronder de uitslag retinopathie
- Kies voor *Ok, terug naar overzicht* en klik op Enter

#### <span id="page-7-2"></span>4.7 Staken dossier (te gebruiken bij overlijden, registreren 2<sup>de</sup> lijn of verhuizen buiten de regio)

- Open het patiëntdossier van uw patiënt.
- Klik in het menu links op Behandelplan
- Klik op de knop Staak behandeling
- Kies één van de redenen van staken (zorgweigeraar niet gebruiken: dat registreert u via behandelplan->controlebeleid->wijzig->geen programmatische zorg).
- Klik op Ok, naar Homepage en daarna op Enter
- Op de homepage is het gestaakte dossier terug te vinden in de lijst Gestaakte behandelingen. Patiënten waarvan het dossier gestaakt is worden niet meer meegenomen in de kwartaaldeclaratie.

Let op: wanneer een patiënt meerdere dossiers heeft, bijvoorbeeld DM en COPD, dient u beide dossiers apart te staken.

#### <span id="page-7-3"></span>4.8 Een gestaakt dossier weer activeren

Als u de patiënt eerder al heeft gezien in het KIS en de patiënt heeft gestaakt kunt u het dossier weer activeren, bijvoorbeeld als de patiënt weer terug komt na een verhuizing. Is de patiënt nog niet bekend in het KIS, zie dan punt 4.9.

- Klik in het home menu links op Aanmelden patiënt
- Kies de behandeling waarvoor u de patiënt wilt (her-)aanmelden
- Vul geboortedatum in
- Vul achternaam in
- Klik op enter
- Klik op de knop aanmelden (en niet op 'aanmelden (nieuw)).

#### the Mome 4 Terug Zoekresultaten voor (her)aanmelden Diabetespatiënt

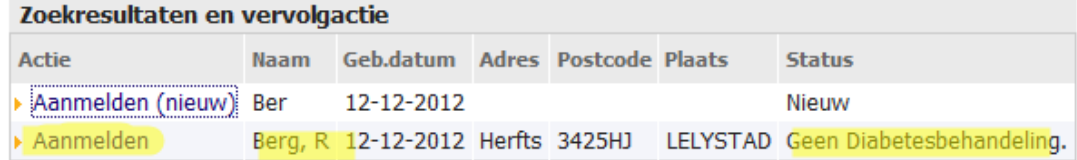

#### <span id="page-8-0"></span>4.9 Importeren en aanmelden nieuwe patiënt in het KIS (via OZIS)

- Ga naar de Homepage
- Klik in het tabblad taken op Importeren patiënten
- Kies de huisarts
- Kies de hoofdbehandelaar (is hetzelfde als de huisarts. Hier kunt u dus nog niet kiezen voor de specialist als hoofdbehandelaar)
- Kies de behandeling
- Klik bij methode op het bolletje: voer in als tekst
- Vul BSN (9 cijfers, eventueel een 0 ervoor zetten), nummer his/mens, geboortedatum in zoals daar wordt toegelicht. U kunt eventueel meerdere patiënten (regels) onder elkaar invullen.
- Klik op importeren

De patiënten worden nu op de werklijst gezet. Vanaf daar kunt u ze aanmelden. Zie verder stap 1, 2, 3 en 4.

Indien u een patiënt wilt aanmelden die reeds met een diagnose in het KIS staat, dan kunt u een volgend dossier voor deze patiënt aan te melden via z'n huidige dossier>start nieuwe behandeling.

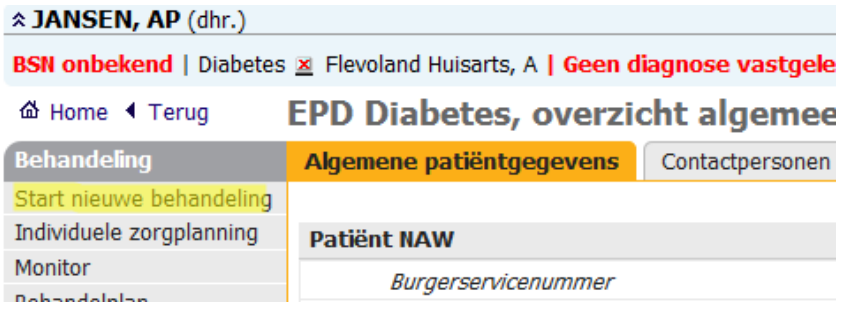

Deze patiënt is immers al bekend in het KIS en kan niet nogmaals worden geïmporteerd.

#### <span id="page-8-1"></span>4.10a Tweedelijns patiënt wordt terugverwezen naar de eerstelijn, verhuist buiten regio Flevoland of overlijdt

- Ga naar home, 2delijns behandelingen
- Uw tweedelijnspatienten verschijnen in een lijst
- Achter de naam van een patiënt, onder kolom 'actie', kunt u kiezen voor 'W' of 'E'
- Kies 'W' wanneer u voor deze patiënt overlijden wil registreren of een verhuizing buiten de regio
- Kies 'E' wanneer de patiënt is terugverwezen naar de eerstelijn. Uw patiënt verschijnt nu weer in de betreffende patiëntenlijst en is weer actief.

#### <span id="page-8-2"></span>4.10b Tweedelijns patiënt gaat naar andere huisarts binnen Medrie regio Flevoland

Ga naar home, 2delijns behandelingen

- Klik op de *naam* van de betreffende patiënt
- klik op behandelplan
- Klik op de button naar eerste lijn
- Klik nogmaals op behandelplan, vul bij hoofdbehandelaar de naam van de huidige huisarts in en klik op ok, naar patiëntendossier
	- ga verder bij 4.11 het 3<sup>e</sup> bolletje wanneer de patiënt van huisarts verhuist binnen Medrie Regio Flevoland

#### <span id="page-9-0"></span>4.11 Eerstelijns patiënt overdragen aan/ontvangen van een andere huisartsenpraktijk binnen Medrie Regio Flevoland

Via wijzigen hoofdbehandelaar kunt u patiënten tussen huisartsenpraktijken overdragen die met het KIS werken, dezelfde regio dus. Er komt dan een melding op de werklijst van die praktijk om de behandeling te accepteren.

In de NAW aanmeldgegevens moet door de nieuwe huisarts de administratieve huisarts veranderd worden. Check ook het HIS nummer en het adres.

- Open het patiëntdossier van uw patiënt.
- Klik in het menu links op Behandelplan
- Klik op de knop draag behandeling over
- Vul de velden in, bij naam organisatie kiest u de naam van de praktijk waar de patiënt naar toe gaat (vermeld bij een 2<sup>e</sup> lijnspatient bij toelichting dat patiënt bij specialist onder behandeling is).
- Klik op Ok, naar Homepage en daarna op Enter
- Op de homepage is het gestaakte dossier nog terug te vinden in de lijst Gestaakte behandelingen.
- De ontvangende huisarts vindt de aanvraag op de werklijst.
- De ontvangende huisarts meldt de patiënt aan en verandert daarbij de administratieve huisarts in de nieuwe huisarts en past het HIS nummer aan! (anders kan het HIS niet juist worden bevraagd zodra ook het HIS dossier bij de nieuwe huisarts is aangekomen).
- Deze gegevens kunt u wijzigen via: EPD algemeen, wijzig patiëntgegevens, aanmeldgegevens patiënt, verander de huisarts van de patiënt en vermeld het juiste HIS nummer. klik op ok, naar patiëntdossier en enter. Indien patiënt ook verhuisd is qua adres hier ook de adresgegevens aanpassen.

#### <span id="page-9-1"></span>4.12 Patiënt toegang geven tot zijn dossier

Er is een informatiebrief beschikbaar om mee te geven aan de patiënt en een handleiding Zie daarvoor: [https://medrie.nl/uw-copd-dossier,](https://medrie.nl/uw-copd-dossier)<https://medrie.nl/diabetesdossier> en <https://medrie.nl/uw-vrm-dossier>

Een patiënt die inlogt in het digitaal logboek wordt gevraagd akkoord te gaan met de [gebruiksvoorwaarden](https://medrie.nl/sites/default/files/gebruiksvoorwaarden_mrt2018.pdf) en het [privacybeleid](https://medrie.nl/sites/default/files/privacybeleid_mrt2018.pdf) (verplichte Europese wet- en regelgeving). Geef de informatiebrief mee aan de patiënt waarin deze voorwaarden staan opgenomen. Benoem extra dat deze mogelijkheid niet voor spoed is en spreek met de patiënt af dat hij alleen valide gegevens invult. U vindt het formulier hier: [https://medrie.nl/patiententoegang.](https://medrie.nl/patiententoegang)

- Open het patiëntdossier van uw patiënt.
- Klik bij EPD algemeen op wijzig patiëntgegevens
- Klik op toegangsgegevens patiënt
- Plaats een vinkje bij actief
- Vul de gebruikersnaam in voor de patiënt: dit is het emailadres van de patiënt. Vertel de patiënt wat zijn gebruikersnaam is.
- Vul het emailadres in: dit is weer hetzelfde mailadres wat u net heeft gebruikt. Hier wordt het wachtwoord naartoe gestuurd, via een automatisch gegenereerde mail. (Let op dat u het juiste mailadres noteert, mogelijk ontvangt anders de verkeerde persoon een toegangscode voor het dossier)
- Klik bij toegang tot dossier en mag onderzoek invoeren op ja
- Klik op ok, naar dossier en enter

#### DM

U kunt een DM-patiënt opdracht geven om zelf een controle in te vullen als vervanging voor een kwartaalcontrole (bijvoorbeeld zelfmanagement):

- Open het patiëntdossier van uw patiënt.
- Klik op zelfcontrole
- Klik op plannen
- Klik op ok, naar patiëntenmonitor

Wanneer een patiënt een zelfcontrole heeft ingevoerd dan ziet u dat op *de werklijst* (als u informeer mij heeft aangevinkt) of gelijk in het *dossie*r (als u 'informeer niemand' heeft aangevinkt). Een DM patiënt kan zijn curves doorgeven. Zodra een patiënt een zelfmeting heeft ingevoerd kunt u dit vinden onder *dagboek patiënt*. In de jaarcontrole kunt u bij *raadplegen glucosewaarden* deze curves van de patiënt raadplegen.

#### COPD

Een COPD patiënt kunt u vragen een MRC of CCQ lijst van te voren thuis in te vullen (verschijnt via betreffende tabblad in de monitor).

#### VRM

VRM patiënten kunnen hun eigen doelen en acties formuleren (verschijnt via monitor tabblad 'logboek') of hun bloeddruk (zelfcontrole CVRM) doorgeven (verschijnt via monitor tabblad 'lich. Onderzoek').

-Wanneer u via jaarcontrole bij tabje interventie of via tussentijdse controle bij de tabjes roken, gewicht, stress etc. interventie aanvinkt, kan de patiënt in zijn dossier zijn/haar voornemens/interventies invoeren en vervolgens ook de evaluatie daarvan.

U krijgt niet automatisch een melding dat een patiënt een zelfmeting heeft ingevoerd. Wanneer de patiënt echter een bericht via Portavita naar u stuurt (bijvoorbeeld dat hij een MRC heeft ingevoerd) ziet u dit in uw mailbox van Portavita vanuit het homescherm (helaas komt van een bericht van een patiënt geen alert in uw reguliere mailbox). Dit bericht is ook te zien via het dossier van de patiënt en dan berichtenoverzicht.

Zelf een bericht naar een patiënt sturen via Portavita:

- Open het patiëntdossier van uw patiënt.
- Klik bij EPD algemeen op berichtenoverzicht
- Klik op een bericht aan …… opstellen
- Plaats een bolletje bij patiënt met digitaal logboek
- Vul de items in en klik op versturen

Dit kunt u ook doen vanuit home, mailbox, opstellen etc.

#### <span id="page-10-0"></span>4.13 Instellingen wijzigen (alleen mogelijk met account van de huisarts)

- Ga naar home
- Klik op beheer instellingen
- U bent nu in het eerste tabblad: *adressen elektr. berichtenverkeer*. Wijzig hierin alleen als u zeker weet dat dit de bedoeling is! In principe dus nooit, of op aanwijzingen van Medrie.
- U kunt kiezen uit de andere tabbladen om instellingen aan te passen, zoals verzenden meetwaarden (standaard: alles verzenden aanklikken), verzenden onderzoeken (standaard: alles op OZIS; uitzondering consult internist, cardioloog en longarts: staat op medvry afronding consult), overnemen uit OZIS (standaard: alles op overnemen en accorderen).

Klik na een eventuele wijziging altijd onderaan op enter om de wijziging daadwerkelijk op te slaan.

#### <span id="page-11-0"></span>4.14a No show/Deelname Ketenzorg Nee

Patiënten die het afgelopen jaar niet op het spreekuur zijn geweest kunt u vinden via:

- Ga naar home
- Klik op rapportages
- Klik op *diabetes*
- Klik op *het proces*
- Klik in de een na laatste kolom op *frequentie* om te sorteren. Patiënten die het laatste 0 (nul) controles in Portavita hebben gehad worden nu van boven naar beneden zichtbaar.

In de memo noteert u dat deze patiënten niet op de diabetescontroles komen, met eventueel reden daarvan. Eén keer per jaar neemt u contact (telefonisch of schriftelijk) met hen op. U noteert in de memo wanneer u deze actie heeft gedaan en wat de reactie van de patiënt was. Voor meer informatie wat betreft de te volgen stappen i.v.m. no show: zie het [Advies no](https://medrie.nl/no-show-beleid)  [show beleid](https://medrie.nl/no-show-beleid) op de website van Medrie.

#### <span id="page-11-1"></span>4.14b. Registreren Deelname Ketenzorg Nee (DKN)

- Ga naar het *dossier* van de betreffende patiënt
- Klik op behandelplan
- Klik op het tabblad deelname ketenzorg
- Klik op wijzig
- Kies 'nee' , er wordt naar de reden gevraagd:
	- o Op verzoek patiënt (denk hierbij aan persoonlijke omstandigheden of het niet zien van meerwaarde van het zorgprogramma)
	- o Op initiatief arts (denk hierbij aan afname medische noodzaak)
	- o Naar ander zorgprogramma: niet gebruiken! (Wanneer patiënt van VRM naar DM keten gaat staakt u het VRM dossier)
	- o No show (zorgmijders).
	- o Overig/onbekend
- Klik op ok, enter

Wanneer u 'Deelname Ketenzorg Nee' registreert wordt de patiënt per volgende peildatum niet meer meegenomen in de declaratiebestanden en wordt aan de praktijk over de patiënt geen ketentarief meer uitbetaald. Ook wordt het dossier niet meegenomen bij de benchmark.

LET OP: bij een COPD dossier is het controlebeleid COPD wat verstopt, voorkom dat u per abuis controlebeleid astma aanklikt:

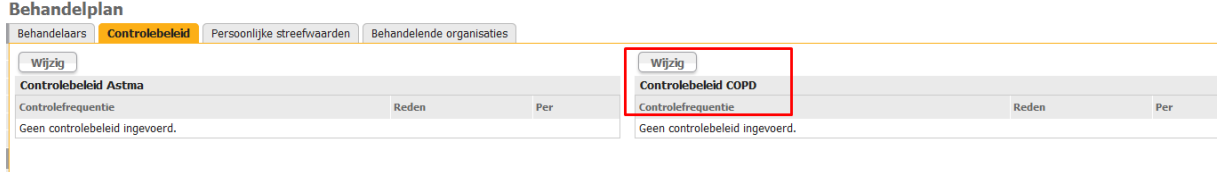

#### <span id="page-11-2"></span>4.14c. No show/DKN patiënt verschijnt weer op spreekuur

Wanneer een patiënt na een periode 'no show' toch weer verschijnt op de controles kunt u via controlebeleid de up to date controlefrequentie aangeven, b.v. 4x per jaar.

- Ga naar het *dossier* van de betreffende patiënt
- Klik op behandelplan
- Klik op het tabblad deelname ketenzorg
- $\bullet$  Klik op *wijzig*
- $\bullet$  Kies *ja*
- Klik op ok, enter

Wanneer u bij controlefrequentie b.v. 4x per jaar selecteert wordt de patiënt per volgende peildatum (weer) meegenomen in de declaratiebestanden en wordt aan de praktijk over de patiënt het ketentarief uitbetaald. (Alleen in geval van DKN wordt patiënt geëxcludeerd voor de keten en benchmark).

#### <span id="page-12-0"></span>4.15 Verwijderen van een onderzoek

U kunt alléén door uzelf geaccordeerde onderzoeken verwijderen.

- Open het patiëntdossier van uw patiënt.
- Klik bij de rubriek Onderzoeken op het betreffende onderzoek, het scherm 'Historisch overzicht' verschijnt.
- Klik op het uitgevoerde onderzoek, het scherm 'Opvragen …..onderzoek' verschijnt.
- Klik op de link 'Dit onderzoek verwijderen'. (dit staat onderaan, door naar beneden te scrollen ziet u dit. Er staat een prullenbakje, daarop klikken)
- Voer in het volgende scherm een reden in en [ENTER].
- Het scherm 'Historisch overzicht' verschijnt en bij 'fase' staat nu dat het onderzoek is verwijderd.
- Let erop dat u het onderzoek ook verwijdert in uw HIS

#### <span id="page-12-1"></span>4.16 Delen van een onderzoek verwijderen

Bijvoorbeeld een foutief genoteerd gewicht verwijderen.

U kunt alléén door uzelf geaccordeerde onderzoeken verwijderen:

- Open het patiëntendossier van uw patiënt.
- Klik op *index*
- Klik op lichaamsgewicht
- Klik naast het prullenbakje op onderzoek verwijderen
- Voer in het volgende scherm een reden in en [ENTER]. Het scherm historisch overzicht lichaamsgewicht verschijnt en bij fase staat nu dat het onderzoek is verwijderd.
- Let erop dat u het onderzoek (meetwaarde) ook verwijdert in uw HIS.

#### <span id="page-12-2"></span>4.17 Rapportages

- Ga naar home
- Klik op overzichten, rapportages
- Klik op diabetes

Er zijn nu verschillende mogelijkheden, bv de stand van zaken t.a.v. het proces of inzicht in de verschillende uitkomsten per patiënt.

Vanuit dit scherm kunt u direct op de naam van de patiënt klikken om alsnog bijvoorbeeld een fundusonderzoek (via index en dan oogartscontrole) of voetcontrole in te voeren.

#### <span id="page-12-3"></span>4.18 Portavita Analytics; zelf NHG /InEen rapporten genereren en selecties maken

Via Portavita Analytics kunt u zelf selecties maken met uw gegevens en kunt u standaard opvraagbare rapportages downloaden. U kunt deze manier met uw eigen patiënten:

- Zoeken naar patiënten op meer dan 200 variabelen
- NHG accreditatie downloaden of InEen benchmark inzien

- Door de zorggroep aangemaakte zoekopdrachten (presets) raadplegen

Wanneer u hier gebruik van wil maken kunt u een mail sturen naar [a.clerx@medrie.nl.](mailto:a.clerx@medrie.nl) Wanneer uw account is geactiveerd verschijnt op uw homescherm: Portavita Analytics. U kunt vervolgens een keuze maken tussen het Reports gedeelte en de Patiënt Explorer. In het reports gedeelte kunt u de NHG accreditatie en de InEen rapportage downloaden. In het Patiënt Explorer gedeelte kunt u met behulp van filters zoeken naar patiënten en de presets raadplegen.

Voor een uitgebreide toelichting, raadpleeg de Handleiding Portavita Analytics, te vinden in het KIS onder home -> Instructies.

#### <span id="page-13-0"></span>4.19 Handmatig onderzoeken verzenden via OZIS

- Ga naar het *dossier* van de patiënt
- Klik op EPD algemeen op HIS communicatie
- Vink onder de kolom 'OZIS' de onderzoeken aan die niet zijn verstuurd
- Klik op verzenden
- Zodra de berichten zijn verstuurd staat er een datum en tijd achter

Via OZIS herverzenden ziet u in 1 oogopslag welke onderzoeken (en waarom) voor welke patiënten niet zijn verzonden. Vanuit dit scherm kunt u in 1 keer alle niet verstuurde onderzoeken nogmaals versturen.

#### <span id="page-13-1"></span>4.20 Voetonderzoek, diagnose PAV stellen

Het niet voelen van de pulsaties geeft aanleiding verder te onderzoeken of er sprake is van PAV. De diagnose PAV kan alleen worden gesteld middels een E/A index of een monofasisch doppler signaal. Als dit niet in hetzelfde consult kan, is het advies het onderzoek te pauzeren. Als er daadwerkelijk vastgesteld is of er sprake is van PAV kan pas het item 'diagnose PAV gesteld' worden ingevuld.

#### <span id="page-13-2"></span>4.21 Gebruik memo

- Gebruik de memo (via monitor ->wijzig memo) om bijvoorbeeld aan te geven dat een patiënt voor oogzorg in de tweedelijn loopt en u de volgende keer niet per abuis toch een oog 14/fundusscreening verwijzing meegeeft. Bijvoorbeeld: 'staar: funduscontrole tweedelijn'
- Gebruik de memo om aan te geven wanneer de patiënt weer voor funduscontrole in de eerstelijn moet: bijvoorbeeld: '13 mei 2016 oog 14'
- Gebruik de memo voor meldingen zoals: 'patiënt verdraagt geen statines'
- <span id="page-13-3"></span>• Gebruik de memo voor meldingen zoals: 'patiënt maakt geen gebruik van de griepvaccinatie'.

#### 4.22 Wijzigen streefwaarden

U kunt streefwaarden individueel toekennen.

- Ga naar het dossier van de patiënt
- Klik op behandelplan
- Klik op het tabblad persoonlijke streefwaarden
- Klik op wijzig
- Pas aan en klik daarna op ok, naar...

#### <span id="page-13-4"></span>4.23 Identiteit niet geverifieerd, geen HIS-nummer bekend of geen BSN ingevuld

Als een van bovenstaande het geval is, lukt het niet om gegevens tussen HIS-KIS en KIS-HIS uit te wisselen. In het dossier van de patiënt wordt bovenaan met rode letters aangegeven wanneer er geen BSN bekend en/of geverifieerd is.

Om te checken welke patiënten dit betreft:

- Ga naar home
- Klik op importeren medische data
- In de lijst bij opmerkingen staat: geen BSN beschikbaar.
- Of: ga naar de patiëntenlijst: kijk of er lege plekken zijn bij patiënten in de kolommen BSN of patiëntnummer.
	- Om dit te herstellen:
- Klik op de *naam van de patiënt*. U komt nu in het dossier van de patiënt.
- Klik op EPD algemeen, wijzig patiëntgegevens
- Klik op aanmeldgegevens patiënt
- Check of het BSN nummer en het patiëntnummer van de praktijk is ingevuld en plaats een vinkje bij 'vaststellen identiteit d.m.v. vergewissing'
- Scroll naar beneden en klik op ok, naar patiëntendossier en enter

#### <span id="page-14-0"></span>4.24 Eenmalig intrekken van een aanvraag

- Ga naar het dossier van de patiënt
- Klik op behandelplan
- Klik op het tabblad behandelende organisaties:

# **3ehandelplan**

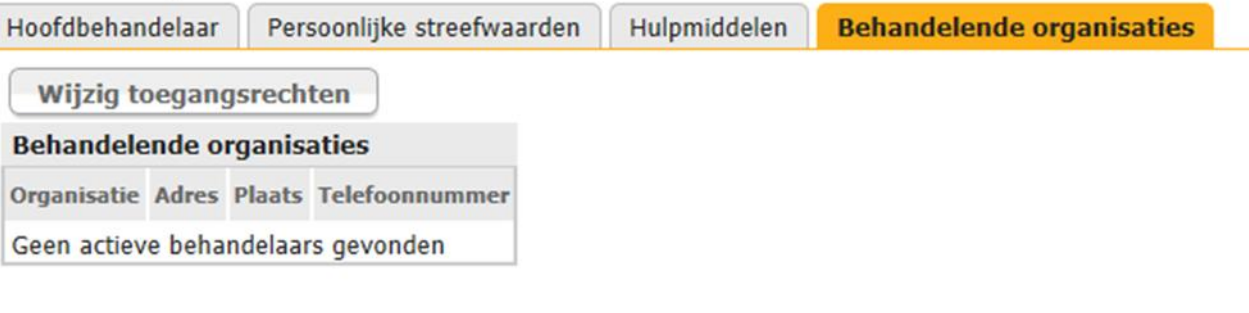

- Klik op wijzig toegangsrechten
- Klik op toevoegen blokkade

#### Wijzigen toegangsrechten van organisaties Home 4 Terug

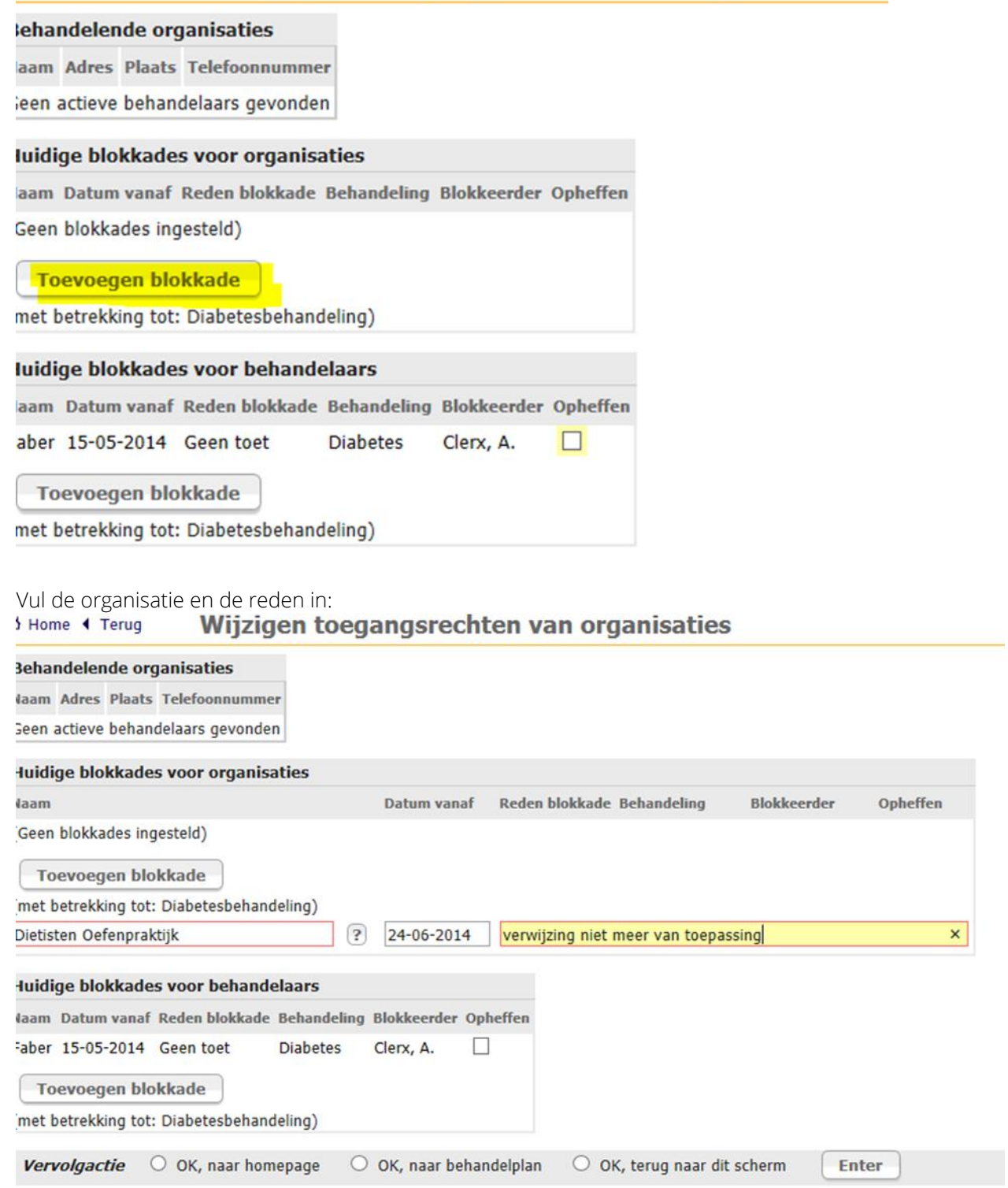

De betreffende organisatie zal nu, als ze probeert het item vanaf haar werklijst aan te klikken, de melding krijgen dat ze daartoe niet over de juiste toegangsrechten beschikt:

Werklijst - Samuel - Medrie

O U of uw organisatie beschikt niet over de juiste toegangsrechten. Neem contact op met de hoofdbehandelaar van de patiënt.

activiteiten binnen de organisatie, waarvoor geldt dat u deze uit

#### <span id="page-16-0"></span>4.25a Plannen van een vervolgafspraak

De vervolgafspraak van COPD of VRM patiënten is vaak pas na een lange tijd, bijvoorbeeld een jaar later. Wanneer u patiënten niet direct een nieuwe afspraak meegeeft, maar afspreekt hen tegen die tijd te bellen of anderszins op te roepen, kunt u dit in de werklijst zetten. Op het moment dat u zelf aangeeft komt die reminder dan op de werklijst te staan.

- U bent in het dossier van de betreffende patiënt
- Klik op de vervolgconsult
- Klik op *plannen*
- Vermeld in het tekstveld wat de bedoeling is
- 'Uitvoeren op datum' geeft de datum aan waarop u wilt dat de taak in de werklijst verschijnt. In dit voorbeeld januari. Op die datum wordt u er op geattendeerd contact met de patiënt op te nemen, om een afspraak voor april te maken.
- Klik op *ok, naar monitor* en *enter.*

Clerx, A. | Geen diagnose vastgelegd | Comorbiditeit: Diabetes

#### erug **Plannen Vervolgconsult (Astma/COPD)**

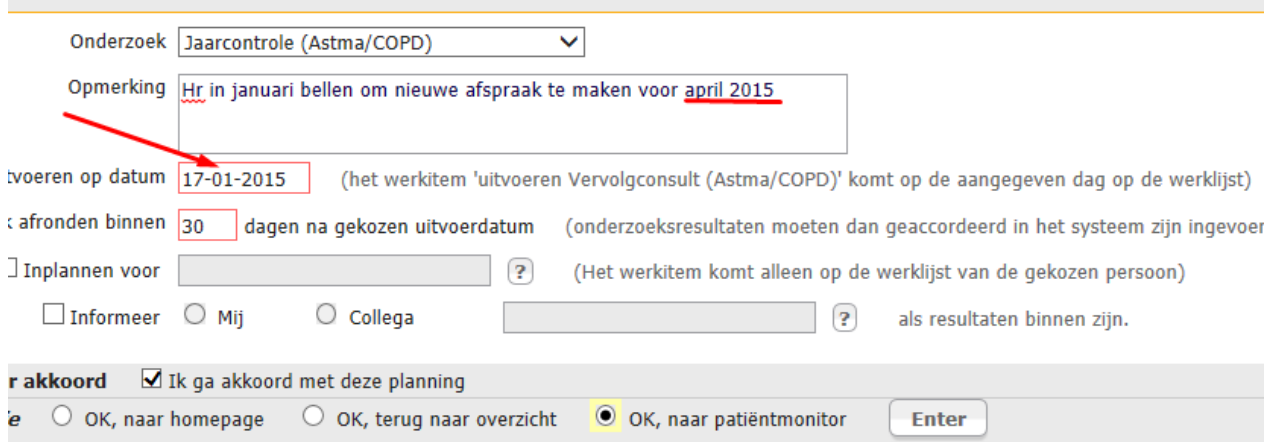

 Met vermelding van de streefdatum (in dit voorbeeld 30 dagen na 17 januari, maar kan ook 90 dagen zijn) verschijnt de taak dan vanaf 17 januari 2015 op de werklijst. Wanneer u op detail klikt ziet u de gehele tekst die u heeft ingevoerd.

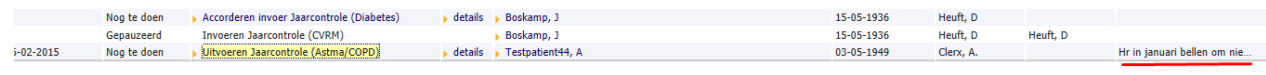

#### <span id="page-16-1"></span>4.25b. Een jaar later, patiënt is op het spreekuur gekomen:

- Wanneer de patiënt op het spreekuur verschijnt, ziet u, wanneer u op vervolgconsult klikt, dat er reeds een vervolgconsult staat gepland.
- Klik dan op *invoeren.*
- Selecteer het onderzoek dat u wilt gaan doen
- Klik op ok, invoeren en enter

Het systeem geeft nu aan dat er nog een activiteit open staan:

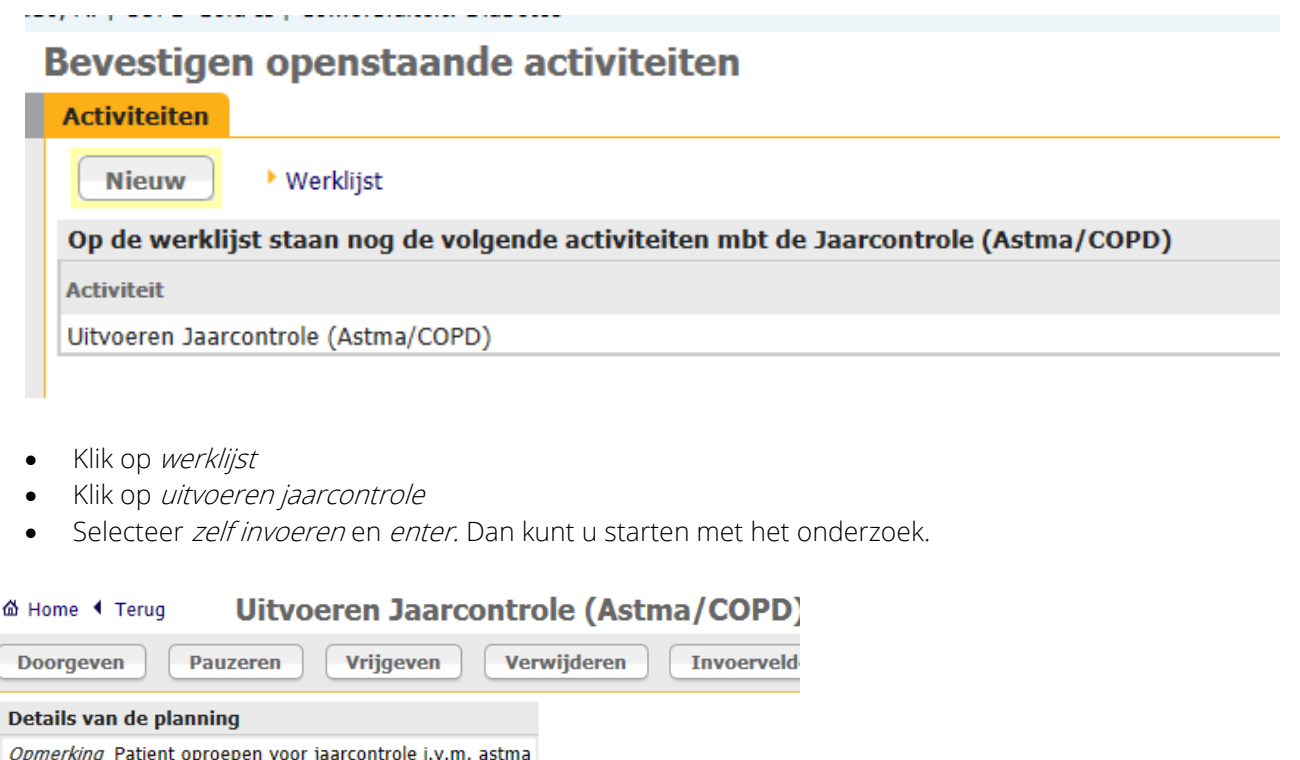

9

Enter

#### <span id="page-17-0"></span>5. Algemene aandachtspunten

 $\bullet$  Zelf invoeren  $\circlearrowright$  Laten invoeren door

**Vervolgactie**  $\bigcirc$  OK, naar werklijst  $\bigcirc$  OK, naar invoerscherm

**Resultaten invoeren** 

- Alles wat u in het KIS vermeldt (behalve de memo) is te lezen door de patiënt zodra hij/zij toegang heeft via het patiëntenportaal.
- Vanuit de agendafunctie in het HIS patiëntendossier openen en eventuele bijzonderheden in het HIS lezen.

Of: klik vanuit de werklijst op 'uitvoeren jaarcontrole'. Dan verschijnt direct het plaatje hierboven, dus:

• Open het dossier van de patiënt in Portavita of (indien aanwezig) gebruik de SSO knop.

Wanneer de nieuwe uitslagen van het lab niet automatisch in het KIS komen:

- Ga naar het dossier van de patiënt. Klik op behandeling monitor
- Klik op het tabblad Ozis meting.
- Klik op overnemen. De meest recente labgegevens worden nu geïmporteerd.

Selecteer zelf invoeren en enter. Dan kunt u starten met het onderzoek.

- Telefonisch contact? Onderzoek tussencontrole.
- Elk onderzoek kan *gepauzeerd* worden: het wordt dan op de werklijst gezet, u kunt het dan later afmaken, bijvoorbeeld nadat het is besproken met de huisarts.
- Vervolgafspraak en eventueel recepten gaan via het HIS. Medicatie is in het KIS (voor ketenpartners) inzichtelijk via de knop OZIS med, dit niet handmatig invullen dus.
- Vanuit elk onderzoek kunt u (helemaal rechtsboven) op *behandelbeleid, IZP of monitor* klikken. Dit is ook wat ketenpartners zoals diëtist en internist kunnen zien.
- Gebruik het onderzoek Stoppen met Roken patiënten die willen stoppen volgens protocol.
- Via home>help>open het helpscherm staan nog wat tips, bijvoorbeeld met 1 toets de datum van vandaag invoeren.
- Het invoeren van de diagnose en datum is verplicht, dit is nodig om te kunnen declareren en rapporteren over de patiënt. (Bovenin het scherm wordt eventueel in rood aangeven dat dit nog niet is gebeurd).
- Als u (handmatig) via *home aanmelden patiënt* een patiënt invoert, let dan op het vinkje bij: 'vaststellen identiteit d.m.v. vergewissing'. Als dit niet is aangevinkt is in de patiëntenlijst het BSN nummer niet te zien.
- Elke nieuwe patiënt de juiste ICPC code geven in het HIS, anders kan er geen gegevensuitwisseling plaatsvinden.
- Bij vragen: helpmenu of mailen naar [flevoland@medrie.nl.](mailto:flevoland@medrie.nl)